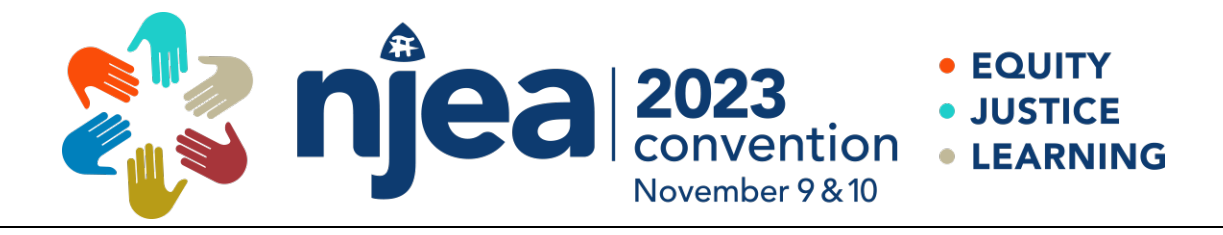

## **PRESENTER PORTAL FAQ**

## **SUBMITTING NEW PROPOSAL**

<https://apps.njea.org/Proposals>

1. **RETURNING USER?** Log in using your email address and password. If you forgot your password, click "Forgot password" to reset it. \*\**If you have the incorrect password, make sure the password field is empty. Once that field is empty, you will see the "forgot password" option.*

## **Convention Presenter Proposal System**

Only the actual Presenters should be the one(s) submitting this proposal.

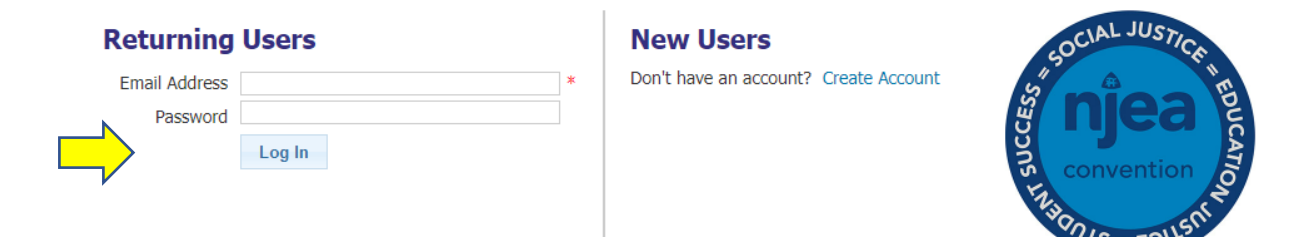

## **Returning Users**

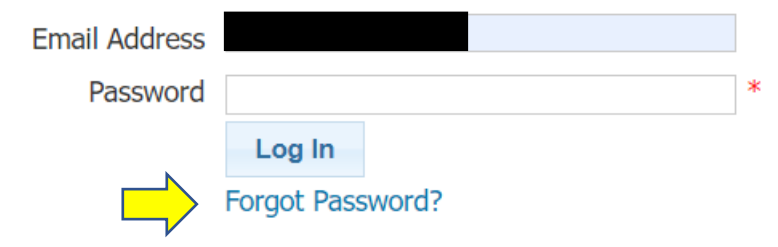

2. Once logged in, click "**Draft New Proposal**" to begin.

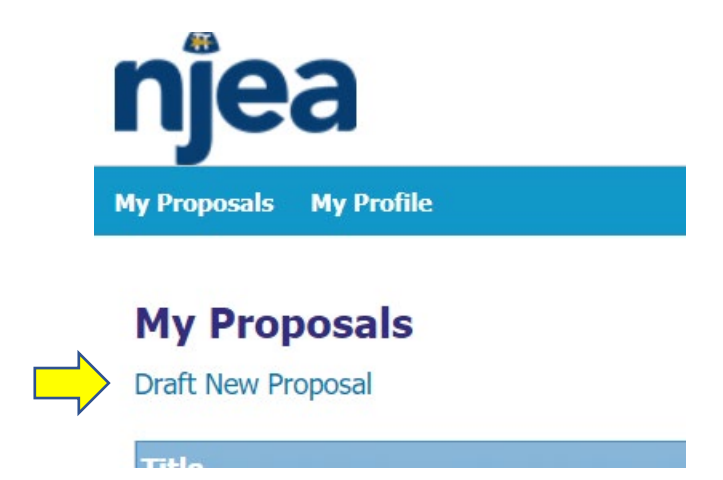

3. Select the category of your presentation and click "Next".

**Draft New Proposal** 

Next

- a. Classroom learning this is the most common category. Skip to Number 3 to continue.
- b. Affiliated Special Interest Group *You must be an invited partner or sponsored by an Affiliated Special Interest Group to use this category (Presenters in this category also have a separate set of guidelines established by NJEA and the Affiliated Special Interest Groups). Use the dropdown menu to select your sponsor.* Skip to Number 3 to continue.
- c. Digital Boulevard use this category for Teacher-to-Teacher Learning Lounge and any Digital Boulevard submissions. *If you are submitting a Digital Boulevard Session, please also see step 2.*

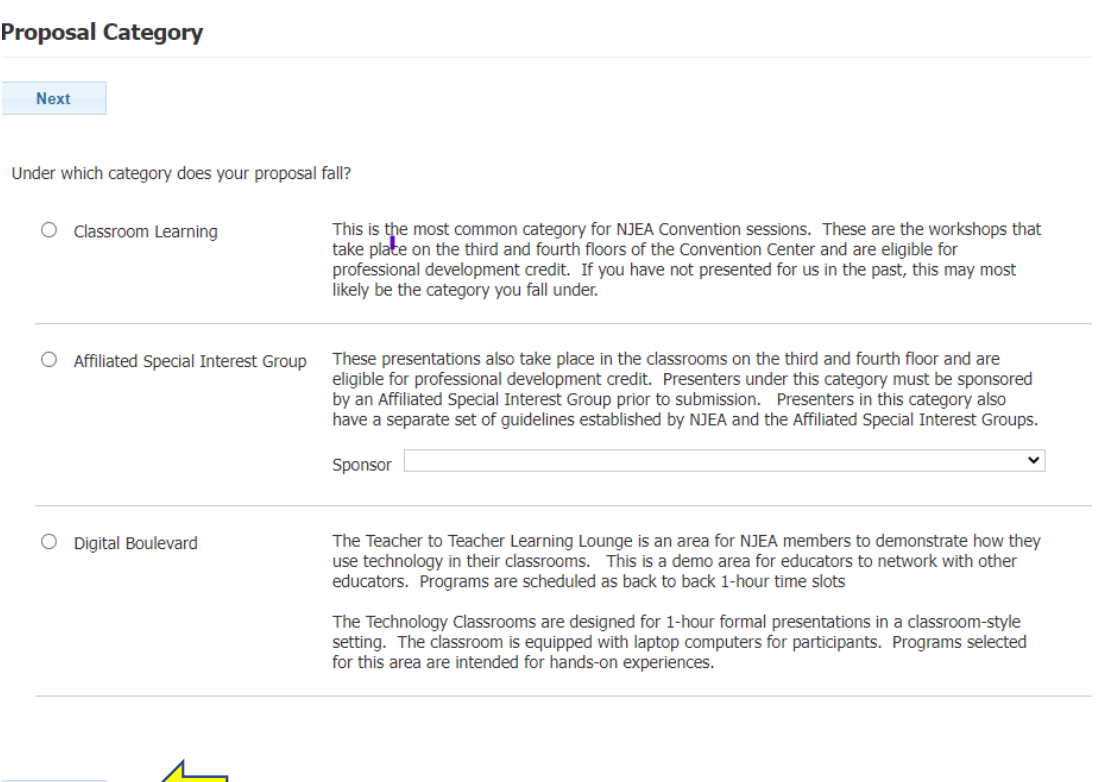

2. **DIGITAL BOULEVARD SUBMISSIONS ONLY –** Skip to Step 7 after completion of this screen.

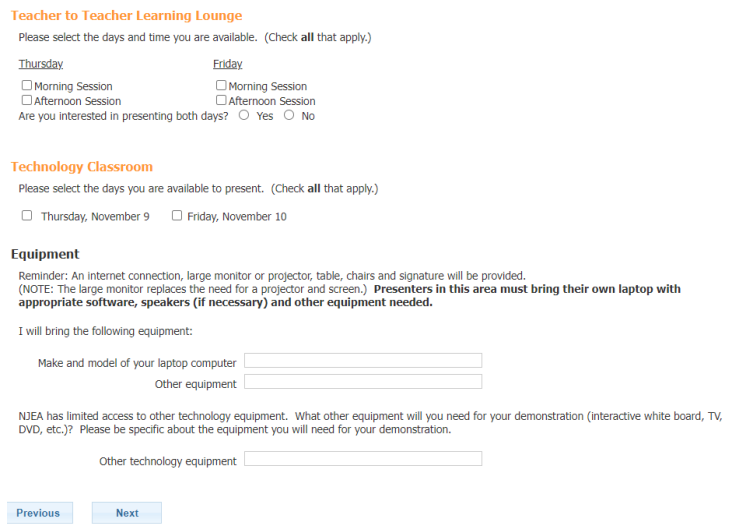

3. Detail – Enter the Title of your proposed session (10 words or less), a brief description (30 words or less) and your preference for presentation format (In Person, Virtual, or Either In Person or Virtual) and click "Next".

**Detail** 

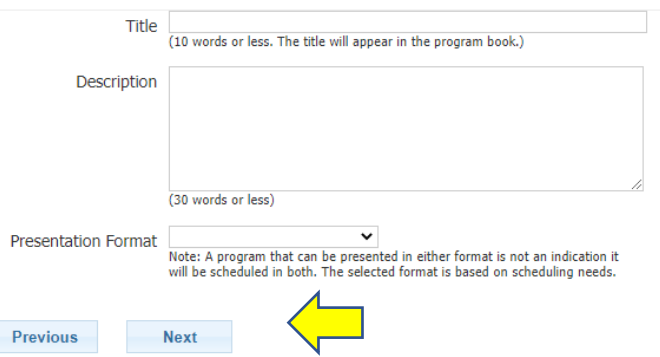

4. Apply all categories that describe your proposed session and click "Next".

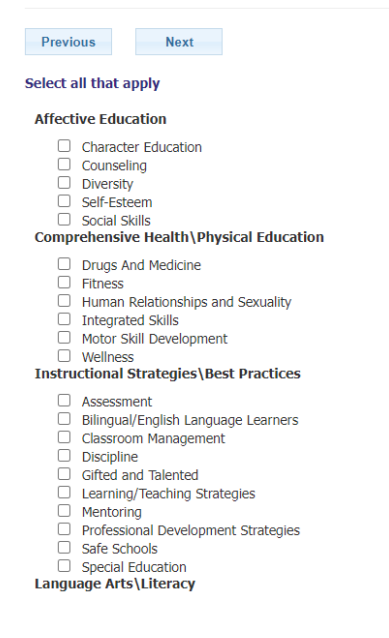

5. Complete each section (please note that most sessions are only 90 minutes in length). Room set up options for the 3rd and 4th floors are either classroom style or banquet style. **\*IMPORTANT – you must indicate your audiovisual needs here at the time of submission.** Click "Next".

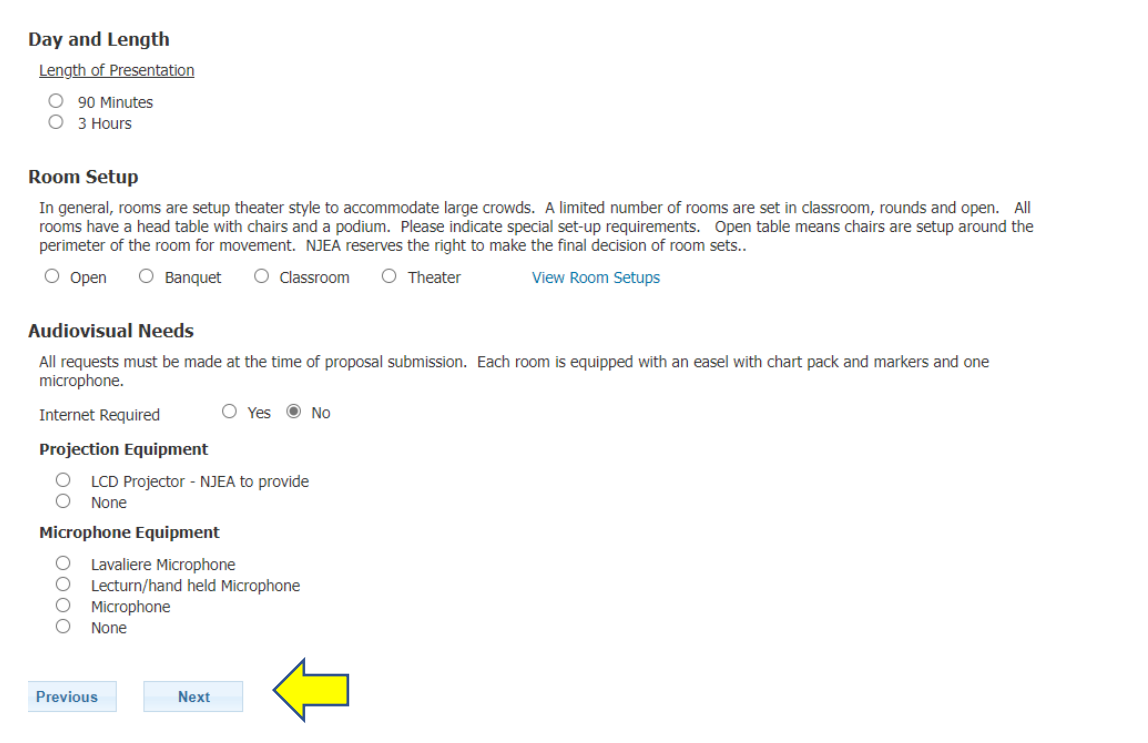

- 6. Describe your presentation complete questions A, B, C and D, being as specific as possible. If desired, you can upload a PDF for each question. Once completed, click "Next".
- 7. Additional Presenter? Click Yes and enter all the contact information, including references, for the additional presenter. **\*IMPORTANT – all presenters must be listed. If there is only one presenter listed, only one presenter will have access to the 3rd and 4th floors. If your co-presenter is not listed here, they will not be able to access the 3rd and 4th floors or your session, if approved.** Be sure to check the box if the additional presenter is an NJEA member. After completing all required information, Click "Next".
- 8. Once complete, click the *blue word* **"SUBMIT"** to submit your proposal for review. If you are not ready to submit yet, the system will save your proposal as a draft. Your submission will not be reviewed until after you click submit.

A draft copy of your proposal has been saved. It will NOT be reviewed by NJEA until you SUBMIT the application for review.

Edit this proposal. View a list of saved proposals.